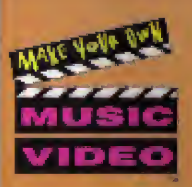

# **KRIS KROSS**

SEGA

TM

I

м

LICENSED BY SEGA OF AMERICA, INC.<br>FOR PLAY ON THE SEGA CD™ SYSTEM

**PO** 

 $D E O<sup>10</sup>$ 

**FEATUMING STURNEY 11 MISSED THE BUST TARAFAN LE CIPT** 

Jankez

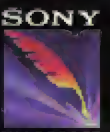

**INAGESOFT** 

м

#### WARNING: FOR OWNERS OF PROJECTION TELEVISIONS

Still pictures or IMAGES MAY CAUSE DERMANENT DICTURE-TODE CHAINGE OR MARK THE phosphoe of the CRT. Avoid repeated or extended use of video gams os langscienty projection relevisions.

#### WARNING: READ BEFORE USING YOUR SEGA VIDEO GAME SYSTEM.

A VERY SMAll DERCENTAGE Of INdividuals MAY EXPERIENCE Epileptic stizures when EXPOSEd TO CERTAIN light pATTERNS OR ELASKING lights. EXPOSURE TO CERTAIN PATELRNE OR backgrounds on a relevision screen or while playing video games may indeed an Epiliptic seleves in these individuals. Curtain conditions may induce underfull Epileptic symptoms even in persons who have no history of prior seizuros or spilepsy. If you, or asyons in your family, has an epileptic condition, cossi liyour physician prior to playing. If you experience any of the following symptoms. while playing a video game-dizziness, altered vision, eye or muscle twitches, for a of awareness, disorientation, any involuntary movement, or convulsions. INME-DIATELY discontinue use and consult your physician before resummed blay

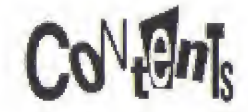

Getting Statted . . . . . . 2

INTROduction  $\cdots$  3

NAMES OF CONTROLLER PARTS ..... 4

GAME CONTROL SUMMARY . . . . . . 4

GAME Options ...... 5

Edit Challenge GAME ...... 5

U-DIRECT Mode ...... 10

Helpful Hints For Editing On The Fly ...... 11

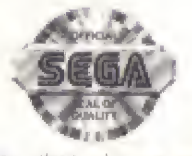

This official seal is your assumed: that this product wires the highest quality stuadients of SECA. 1M. Buy games and ACCESSORIES With this seal to be some that they are compatible with the SEGA CO7M SYSTEM.

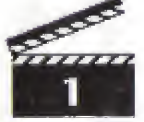

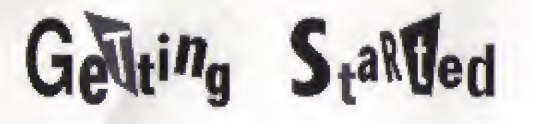

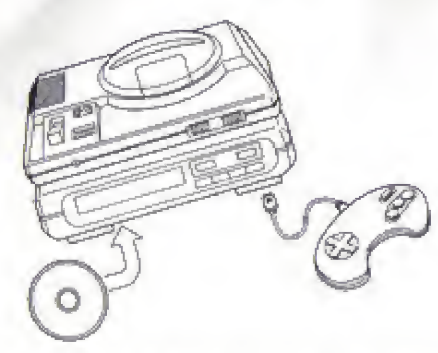

- 1. GENESIS CONTROLLER should be plugged into the "Control 1" on your Sega GENESIS.
- 2. For Audio: Using the cable on the Sega CD, attach headphones output-jack ON THE SEGA GENESIS TO THE MIXING JACK.
- 3. Follow SEGA CD System directions to OPEN the SEGA CD drive. Press Reset to open disc drawer.
- 4. CAREfully place your KRis KROSS™ CD GAME disc in the Sega CD System with the label-side facing up. Press the Start Button to close drawer and begin play.
- 5. MAKE SURE THAT THERE IS NO GAME CARTRIDGE IN YOUR SEGA GENESIS SYSTEM AND follow all Sega CD System directions to activate your Sega CD System.

## **HANdling YOUR SEGA CD Disc**

- · The Sega CD Disc is intended for use exclusively with the Sega CD System.
- . Handle it with care. Do not bend it, crush it on submerge it in liquids.
- Do not leave it in direct sunlight or near a radiator or other source of heat.
- · Be sure to take an occasional recess during extended play, to rest yourstilf AND THE SEGA CD Disc.

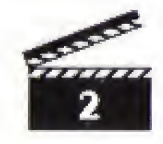

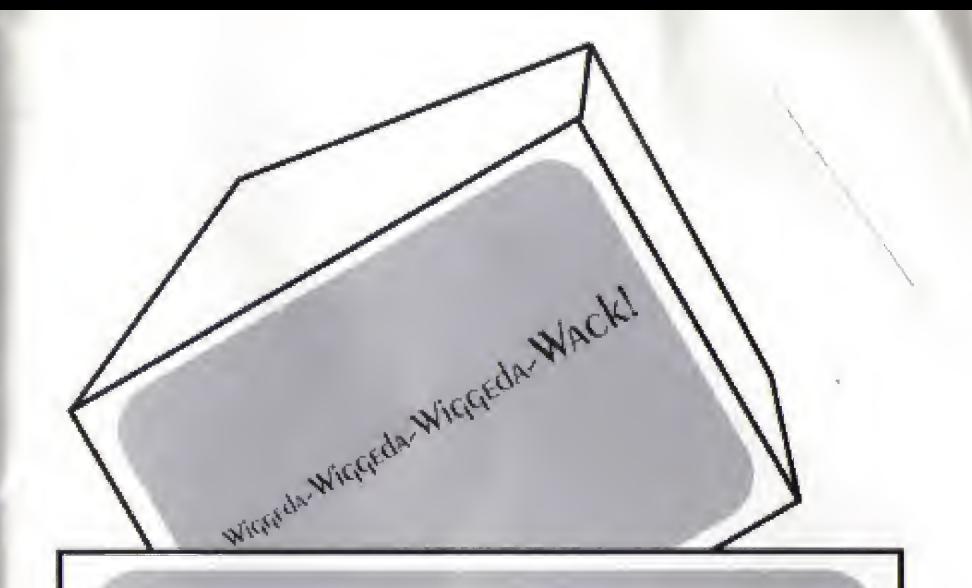

I'm Boyd Packer, the MC of "Make My Video," the hippest, hortest, video request show in the NATION.

ARE YOU REAdy TO GET TOTAlly KROSSEd OUT? THE HOTINES ARE lit up like a Christmas Tree with callers just aching to SEE THE LATEST MOVES FROM KRIS KROSS. SO WE CAN'T MISS THE Bus tonight-it's up to you to put the moves to the music and give our callers what they're looking for. And you GOT TO MIX IT up quick. As we say in the video biz-you've got to edit on the fly, 'cause there's no time to buy!

COME ON, Mack Daddy. Pick a caller and ler's make 'em JUMp!!! JUMp!!!

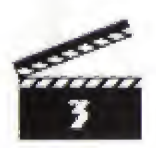

# NaMES OF CONTECTLER Darts

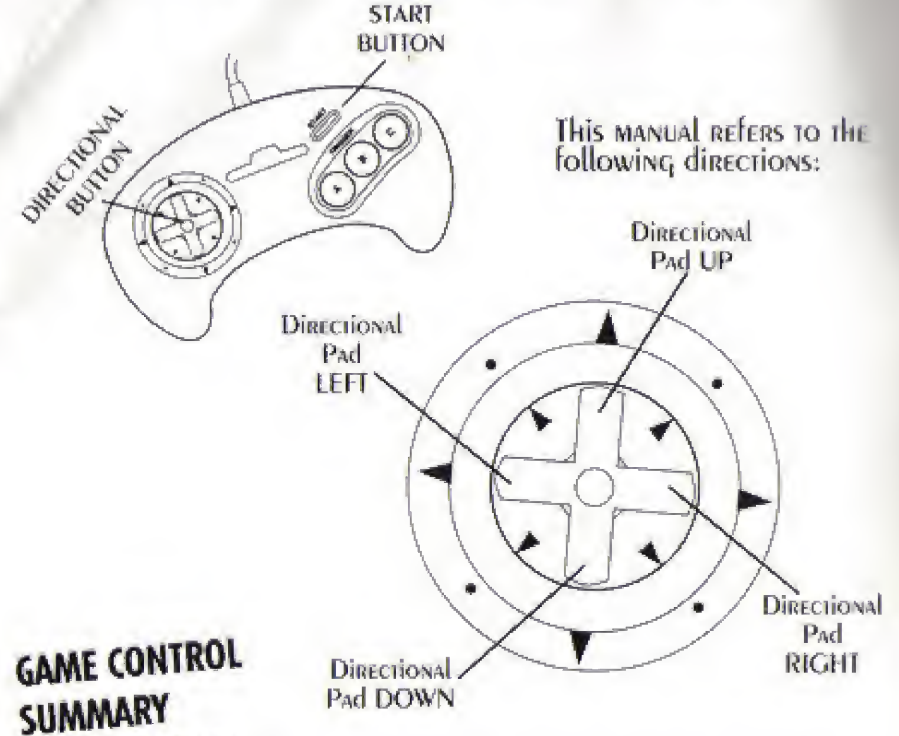

### A. B OR C BUITONS:

Use to call up specific video life footage from the triple screen video library. WHEN A SCREEN IS AIREADY SELECTED, DRESSING THE SAME DUTTON AGAIN WIll CANCEL All i Ificais.

#### DIRECTIONAl PAd UP OR DOWN:

Use to cycle through menu selections and special effects options.

#### DIRECTIONAL PAD RIGHT OR LEFT:

Use to apply selected special effects to chosen image on the main monitor.

#### **START BUTTON:**

Use to bypass the title screens. Also used to select menu options from the caller SCREEN AND U-DIRECT SCREEN.

#### **AC START:**

While editing in Edit Challenge, or U-Direct Mode, you can return to the Caller SCREEN, OR U-DIRECT SCREEN, AT ANY TIME by DRESSING THE A, C AND START BUT-TONS simultaneously.

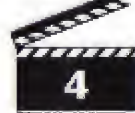

# $GAmE$   $\odot pI_1$ ons

# **EDIT CHALLENGE GAME**

YOU ARE THE NEW EDITOR ON THE MOST DODUAR VIDEO REQUEST SHOW IN THE NATION AND the call-in lines are blinkin' from here to Cleveland with callers waiting to SEE KRIS-AND If you don't give it to them as they request it, their gonna be KROSS. EACH CAllER will give you a bunch of cluts on what kind of vidro to make TOR THEM. THE MORE CIDES YOU USE, THE DETTER YOU WILL do. BUT TIME IS OF THE ESSENCE ON this show. So edit on the lty, and lly last. They call it, you prep it, I sovel it. It's thou easy.

## **U-DIRECT MODE**

The show's over, I've gone home, and you've got the whole studio to yourself. TIME TO DARIY. HAVE SOME IUN, JHAVE A CREATIVE EXPERIENCE. It'S JUST YOU AND THE Editing DOARD-CREATE WHATEVER YOU WANT, YOUR WAY. YOU WANT TO IREEZE, THEN IREEZE. YOU WANT TO WASH IT CLEAN AND DIX IT ADART, GO RIGHT AHEAD. IT'S YOUR show Now. So take your time! {See page 8, Spi cial Elfrets Menu.}

# Edit AhaLLENGe CaME

LET'S GET BUSY! The lines ARE burnin'. Yo! Listen CAREfully. You've got to pick a caller, and you've got to pick quick. Pay attention to thrir clues, and I'll type Give you some to little you make this those really rock. Remember: the more clues you use, the better your video. I'm not kidding about this-after we are your video, the caller is going to rate you-in front of millions of viewers. Pay attention-il vou're going to by it down, you've gotta play hunds up!

\*HERE'S YOUR liker liker: While the callers are giving you the word on what to ixclude in their video mourst, they will throw some still leanes of video lootage At you. When this happens, they either want you to put the "still" in their video, or leave it out.

The Yellow Beacon means to watch out for the stills. THE GREEN BEACON MEANS THE CALLER WANTS TO SEE THE SELLS. The Red BLACON MEANS the CAller does not want to see the stills.

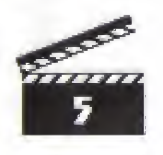

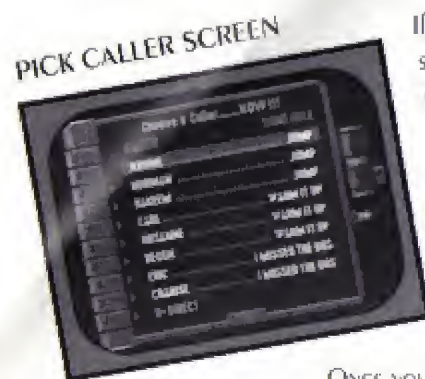

If you don't choose your caller soon, the switchboard's gonna blow. But be careful, SOME Of THESE CALLERS CAN DE DRETTY dEMAND-ING, AND THEY WON'T HESITATE TO SWEAT YOU. **Elurry!** Choose or lose.

TO MAKE YOUR CALLER CHOICE, MOVE THE DIRECTIONAL PAd UP ANd DOWN TO position the cursor over the desired caller and press the START BUTTON.

ONCE YOU MAKE YOUR CHOICE, LISTEN VERY CAREFULLY TO

His/HER verbal cuts, and watch closely for my visual instructions. You will be judged by each caller on your editing rechnique and your ability to follow THEIR CLUES.

# **BEHIND THE BOARD**

This is where you get to work your video magic. You've got three video monitors and one special effects library from which to pull your celluloid. Make it hot!

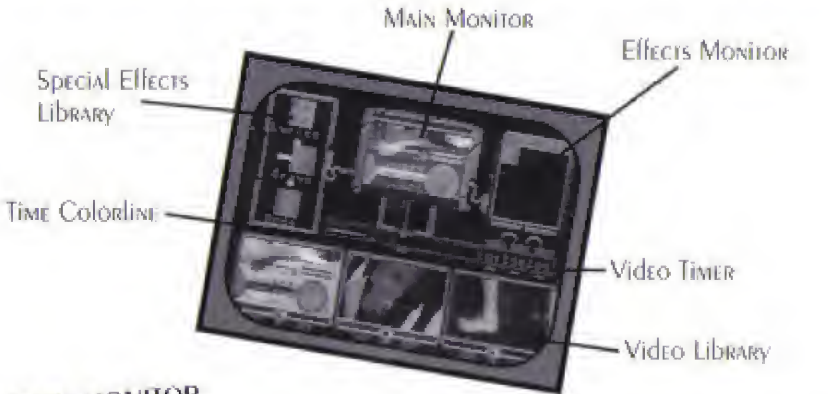

### **MAIN MONITOR**

This is where it's all happening. Whatever scene or effect you choose will appear ON THIS SCREEN. WHAT YOU SEE IS WHAT OUR CALLERS ARE GOING TO GET. SO WATCH IT! And don't diss me-I'm counting on you to keep mt frish.

## SPECIAL EFFECTS LIBRARY

These icons represent the special effects you have to work with. (Ste TO

SELECT AN EFFECT to find out how to operate the effects. library.)

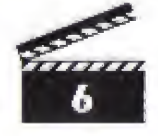

## **EFFECTS MONITOR**

This screen lets you know which special effect or effects you are currently using. DON'T be afraid to unleash your creative genius and mix several effects together at THE SAME TIME.

### **VIDEO TIMER**

This lets you know what video you are using, and for how long.

### VIDEO LIBRARY

Your video library consists of three color-coded screens, each filled with all kinds of dopt footage. Use your library wisely as you will be graded by the caller. ON YOUR CREATIVE TOUCH, ANd HOW YOU follow their editing requests.

## **TIME COLORLINE**

EACH video MONITOR hAS A LETTER COde AND COLOR INdicATOR.

SCREEN A: Red **SCREEN B: CREEN** SCREEN C: Blue

The colorline indicates by color, the length of time a chosen piece of footage REMAINS ON THE MAIN MONITOR. TO MAKE A SELECTION fROM THE VIDEO libRARY USE THE CORRESPONDING A. B OR C BUTTONS ON YOUR CONTROL pad.

## TO SELECT AN EFFECT

You got a whole mess of special effects to fool around with. The effect you choose will always be displayed on the Main Monitor.

TO SELECT A SPECIAL EFFECT: PRESS THE DIRECTIONAL PAd UP OR DOWN UNTIL THE CLESIRED Effect is inside the four ARROWS. Then DRESS the Directional Pad. RIGHT OR LEFT 10 ACTIVATE ONE OF the two versions of that effect.

**TO CANCEL AN EFFECT:** PRESS the Directional Pad RIGHT OR LEFT TO CENTER THE CURRENT EFFECTS JOON: OR SELECT THE CANCEL JOON.

TO QUICK CANCEL: PRESS the button corresponding to the current scene (A. **B** OR C BUTTON).

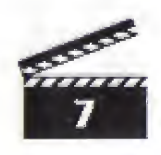

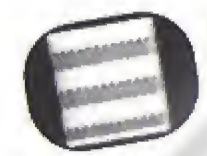

SLICE: This slices the scene horizontally so that every other. slice" is knyERSEd. Right: BREAKS THE SCREEN INTO HORIZONTAL STRIDES THAT SHIFT

from side-to side.

TEL: BREAKS THE SCREEN INTO HORIZONTAL STRIPES

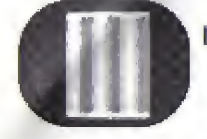

DICE: Like slice, except this effect cuts the bands vertically. Right: BRIAKS THE SCENE INTO SHIFTING STRIDES. Left: Allows iMAGES TO REVERSE TOP TO DOTTOM IN EVERY OTHER sinip.

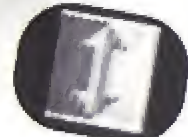

FLIP: Allows you to turn the entire screen, or just half of it, upside dows. Right. Flips just the left half.

Left: Flips the entire screen.

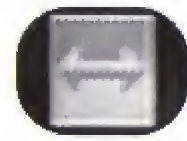

MIRROR: YOU CAN MIRROR HALL OF THE SCREEN, OR All Of IT. Right. MiRRORS ONly 10p Hall: LEIT: MIRRORS whole SCREEN.

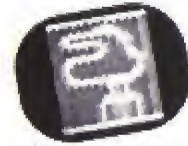

MIXER: This effect jumbles the extire screen, like pieces of a puzzlis. Right: Incredibly mixed up. Left: All mixed up

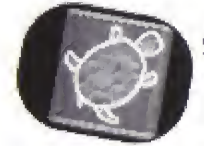

SLOW STEP: Slow Strp is editor's jakeon for slow motion. Right: SUPER Sto MO. Tel: Slo Mo

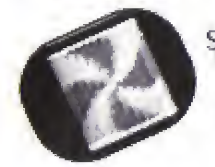

STROBE: This adds a smobilicht ellect to the screen. Right: EVERy other IRAME is black. Ltlr: EVERY OTHER fRAME is white.

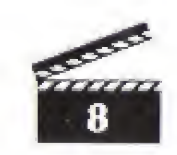

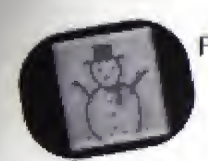

FREEEZE: This effect temporarily freezes the action Right: FREEZES the frame for 10 seconds or until you CANCEL. LEIT: FREEZE THE TRAME fOR 5 SECONDS OR UNIT YOU CANCIL

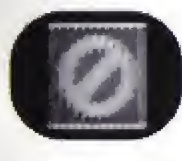

CANCEL: USE THIS TO TURN OIL ALL ELLICTS CURRENTLY IN USE.

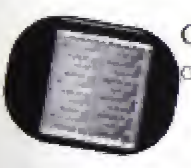

GREY: This changes the screen to black and white using shades **DE GREYA** LEIT: A positive IMAGE.

RIGHT: A NEGATIVE IMAGE.

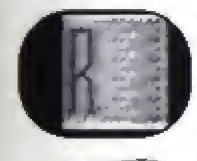

RED/GREEN/BLUE. HERE'S YOUR LINE. CO CRAZY AND TRY MIXING  $colors.$ Right: Negative IMAGE Left: Positive image

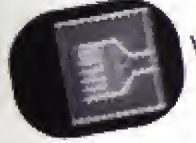

WASH: WASH AITERS YOUR COLOR-CONSISTENCY. Right: Colors go gonzo. Lift: Colors go wild

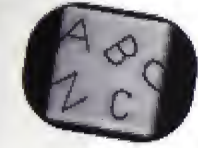

LYRICS: How do you was i your lyrics served up? Right: Lyncs will appear below the video image. Lyrics can be exveelled by Quick CANCER

Left: Lyrics Appear below the video image. Lyric effects can NOT be easeelled by Quick CANCEL.

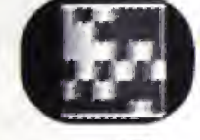

BIGPIX; This allows you to twink the pixels on the screen. Right: Makes pixels Huge. LEFT MAKES DINEL LARGE.

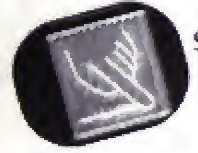

SMEAR: This does what it says. It smears the pixels. Right: BASIDOOZLES DINES. Leh Jumbles pixels.

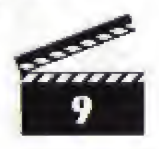

# DiRect Mode

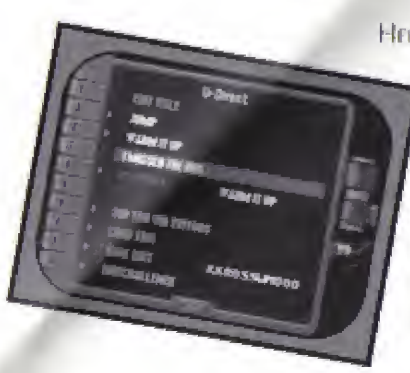

HERE'S WHERE I SET YOU IREE AND AllOW YOU TO CREATE WHATEVER YOU WANT, YOUR WAY. No Cliristmas tree lights. No crabwalkin' terminator-breath homeys. No DRESSURE.

HERE'S HOW TO USE U-DIRECT Mode. Follow Edit Challonge quidelines and edit AS USUAL USING THE A. B AND C BUTTONS

You can pause at any time and go back

and redo any edits you have priviously made. You can also go back and add or REMOVE ANY PREVIOUSly laid down special effect.

To do this, move the Directional Pad RIGHT and LEFT to scroll the timeline back and forth along edits. Once you've completed re-editing, press the START BUT-TON TO RESUME playback and continue making your video.

# **TRACK SELECTION**

You have following Kris Kross hits to work with: "Jump," "Warm It Up" and "I Missed The Bus."

# **PLAYBACK**

Select this option to view your vidto creation.

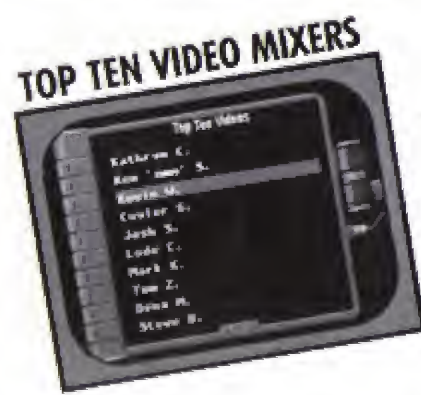

Hook it up RtAl good and I'll pet you on the Make My Video all-rime videologist list.

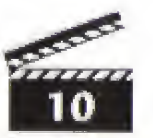

# LOAD EDIT

Use this mode to load a saved edit. If video is already saved thus the name will APPEAR TO THE RIGHT. If NO NAME APPEARS THERE ARE NO EGITS TO LOAD.

## **SAVE EDIT**

Use this mode to save an edit. Select this menu tiem to save your U-Direct video. This feature comes in handy when you have to stop before you're linished editing. It's also useful when you've made a video you're particularly proud of and want TO SHOW IT TO A RIENC.

The video you save will overwrite any video you have previously saved in the backup RAM. Each NEW vidEo you SAVE Will have a NAME SO THAT YOU CAN ISCENTIly it. The NAME will be displayed to the Right of the SAVE Edit option.

NOTE: You can save only one video at a time in the backup RAM. However, you can move videos between backup RAM and the SEGA RAM careridge. ISEE YOUR HARDWARE MANUAL fOR DETAILS ON THIS PROCEDURE.)

## EDIT CHALLENGE Select this option to play EDIT CHALLENGE

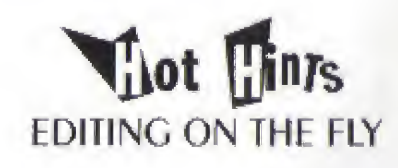

- . In Edit Challenge mode listen closely to the clues-some are dope, some are dump.
- . KEEP YOUR EVES ON All THREE VICTO LIBRARY AT All TIMES-lor A TASTY MIX.
- FEEL TREE TO MIX LIFTERS, DUI CON'T MIX TOO MANY AT ONCE. YOU COULD END UD with a mush mix.
- · For a wild kalridoscopic effect try combining slices and dices.
- . In Edit Claillings mode, what those callers want you to leave out, is as important as what they want you to leave in.
- . Not all cleas in Edit Cliallenge are verbal. Sometimes they show you what HILY WANT. SO ISH N. AND look

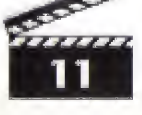

## SONY IMACESOFT WARRANTY

SONY IMAGESOFT WARRANTS TO THE ORIGINAL DURCHASER OF THIS SONY IMAGESOFT DROC-UCT THAT THIS GAME. DISC IS fREE fROM defects in MATERIAL AND WORKMANSHID fOR A period of ninety (90) days from the date of purclass. This Sony Imagesoft prod-UCL is sold "As is," without expressed or implied warranty of any kind, and Sony IMAGESOFI IS NOT liAble for ANY LOSSES OR dAMAGES OF ANY kind resulting from the USE of this product. Sony Imagesofi agrees for a period of ninety (90) days to either REDAIR OR REDIACE, AT ITS ODITION, FREE OF CHARGE, THE SONY IMAGESOFT DRODUCT. SEND product postage paid, along with dated proof of purchase, to the address shown below.

This waiteavity shall not be applicable and shall be yord if the defect in the Sony. IMAGESOFI DRODUCT HAS ARISEN THROUGH ADUSE, UNREASONAblE USE, MISTREATMENT OR NEGLECT. THIS WARRANTY IS IN LIEU OF ALL OTHER WARRANTIES AND NO OTHER REPRESENTATIONS OR CLAIMS OF ANY NATURE SHALL BE BIND-ING ON OR OBLIGATE SONY IMAGESOFT. ANY IMPLIED WARRANTIES APPLICABLE TO THIS SOFTWARE PRODUCT, INCLUDING WARRANTIES OF MERCHANTABILITY AND FITNESS FOR A PARTICULAR PURPOSE. ARE LIM-ITED TO THE NINETY (90) DAY PERIOD DESCRIBED ABOVE. IN NO EVENT WILL SONY IMAGESOFT BE LIABLE FOR INCIDENTAL OR CONSE-**OUENTIAL DAMAGES RESULTING FROM POSSESSION. USE OR MAL-**FUNCTION OF THE SONY IMAGESOFT SOFTWARE PRODUCT.

SOME STATES do NOT Allow limitations as to how long an implied warranty lasts AND/OR EXCLUSIONS OR Inditations of consequential damages, so the above limitations AND/OR EXCLUSIONS OF liability MAY NOT Apply TO YOU. This WARRANTY GIVES YOU SPEcific legal rights, and you may also have other rights which yary from state to STATE.

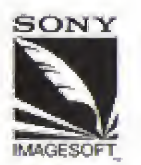

**SONY IMAGESOFT** 9200 Susstit BoultvawL Suin 820 Los Avgilis, CA 90069

Patents: U.S. Nos. 4,442,486/4,454,594/4,462,076; Europe No. 80244; Canada No. 1,183,276; Hong Kong No. 88-4302; Singapore No. 88-155; Japan No. 82-205605 (Pending)

### Check out our other great new titles for the Sega CD. They're GONNA blow you AWAY!

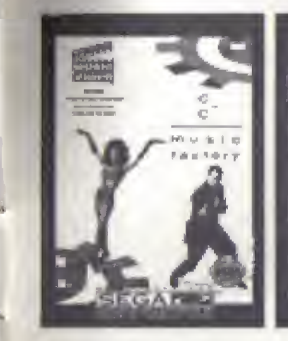

C+C Music **FACTORY/ MAKE** YOUR OWN Music Vidro -Gives you die *ANEXOME DONER OF* music video casation. ILMURING "Things That Make You Go HMMM," "Just a Touch and excellent nock of Love," and "Gowna music. MAKE YOU SWEAT"

**Chuck Rock** Join Cliuck lon A belly-bashing, adopkicking, nock-tossing Good rime. Nine New levels added to the 16-bir, plus **INCREdible NEW** ANIMATION SEQUENCES

Hook Rescue your childress. and face Neverland from the vicious control of Captain Hook, Bailliam action of 16-bit. CD sound, digitized **SCENES FROM MOVIE. COMDUTER GRADHICS** of Hook's ship.

### **SEWER Shark**

If you got the gets. this is the case. Smeak into the sewers and blow away MONSTEROUS ROCENTS. **FEATURES digitized** video, AWESOME SPEED, high-powered action oha simulationslaceona.

Also available at your favorite music store. is the Kais Kaoss debut albem Totally **KROSSED OUT, IEALURING the hit singles** "Jump," "WARS It Up," and "Way Of The Rhyme," On Columbia cassettes and CDs.

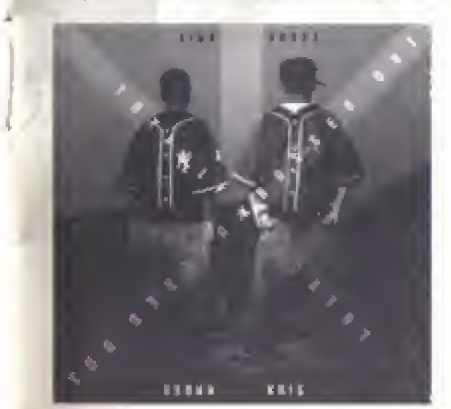

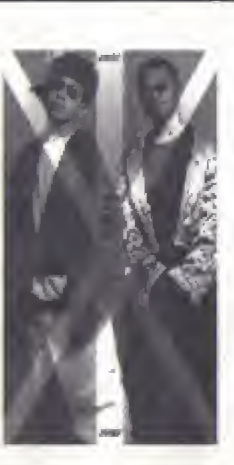

#### And you can get the vidro cassette A **Totally KROSSEd OUT World**

**FEATURING INTERVIEWS** AND live CONCERL DERFORMANCES OF "Jump," "The Way of the Rhyme." "Wagar It

Up," "I Missed the Bus" and MORE. ON SONY Music Video.

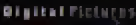

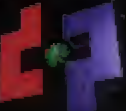

LICENSED BY SEGA OF AMERICA, INC.<br>FOR PLAY ON THE SEGA CD" SYSTEM.

Kris Kross/Make My Video is distributed by Sony krosspeort has 2010 Sunner Boulevard, Suite 826, Let Angeles, CA 90048.<br>Kris Kross-Make My Video developed for Sony Imagesoft by Kris Kross-Make<br>Arizo developed for Sony and

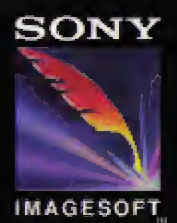

Sony Imagesoft Inc.<br>9200 Sunset Blvd., Suite 820<br>Los Angeles, CA 90069

SEGA AND SEGA CO ARE TRADEMARKS<br>OF SEGA ENTERPRISES, LTD. ALL RIGHTS<br>RESERVED,

### Printed in the USA